Begin by accessing ADEM's main web page at www.adem.state.al.us and clicking on the red "Complaints" button:

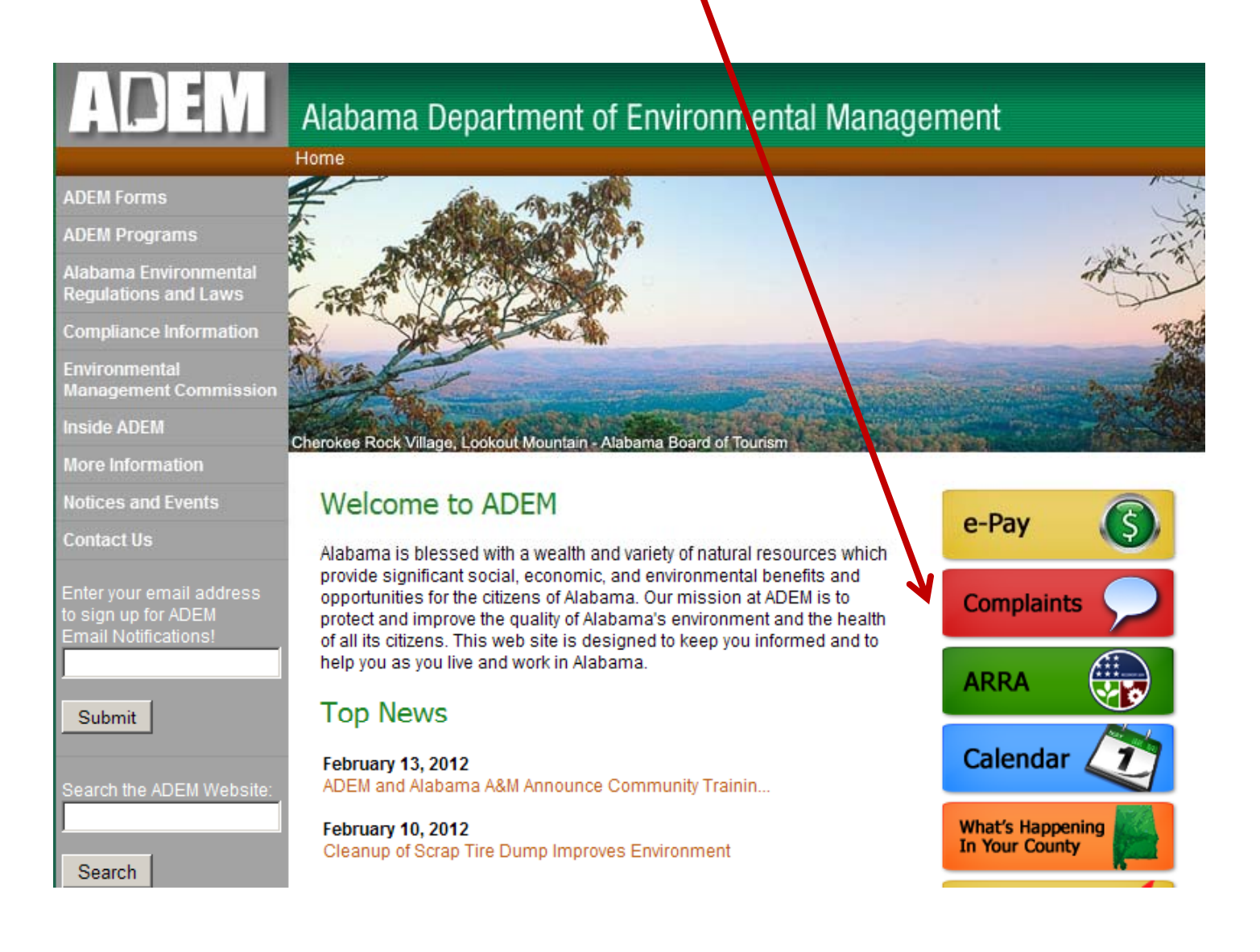

Click on the "Search" button on the left side of the screen:

Alabama Department of Environmental Management

Complaints

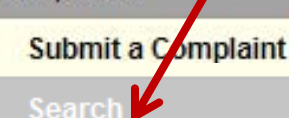

#### Search How-To

#### Submit a Complaint

For ADEM to address your complaint adequately, you must provide certain information. Please describe your complaint in as much detail as possible. Include information about when you first noticed the problem and how often it occurs. State specifically where it is from, if known. It would be beneficial if you included the name and address of the source. If you do not have an address for the complaint site, driving directions beginning at a major intersection will be necessary. Be sure the driving directions are complete. You are not required to submit your name, address, phone number, or email address.

Once you fill out the form and click submit, you will be given a Complaint # that you can use to track status and progress. Please keep in mind that your complaint will not be available via the main search page, until one of the staff has reviewed it for validity. This make take several days to a week. Keep checking back to see if your complaint has been moved into processing.

#### Complaints are searchable using <sup>a</sup> variety of criteria:

Web link for Complaint Search: <u>http://app.adem.alabama.gov/complaints/default.aspx</u>

• **Complaint Number:** Each complaint submitted to the Department is assigned <sup>a</sup> unique number. If the complaint was submitted online <sup>a</sup> complaint number is given at the time the complaint is submitted. If the complaint was submitted using another method (phone, fax, email, letter) the complaint number is provided by an ADEM staff member.

To find <sup>a</sup> complaint using the complaint number, go to the web link cited above, enter the complaint number and click on the Go button.

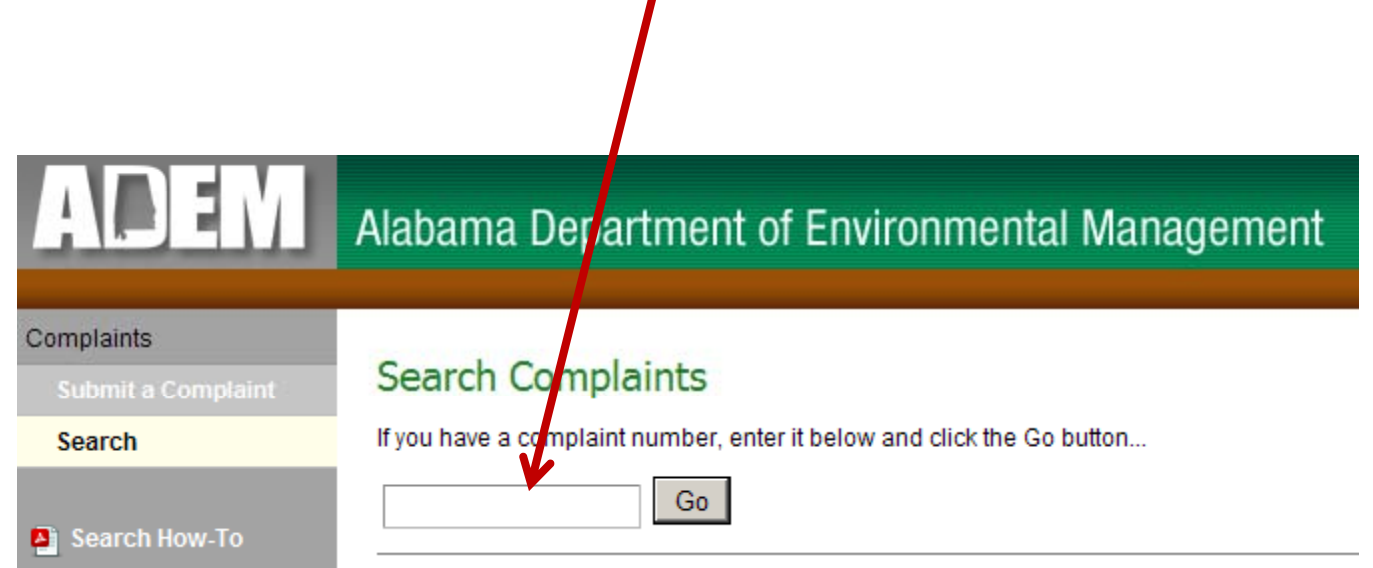

Web link for Complaint Search: http://app.adem.alabama.gov/complaints/default.aspx

• **Search by County:** If you know the county to which the complaint applies, use the dropdown box to select the county and then click on the Search button.

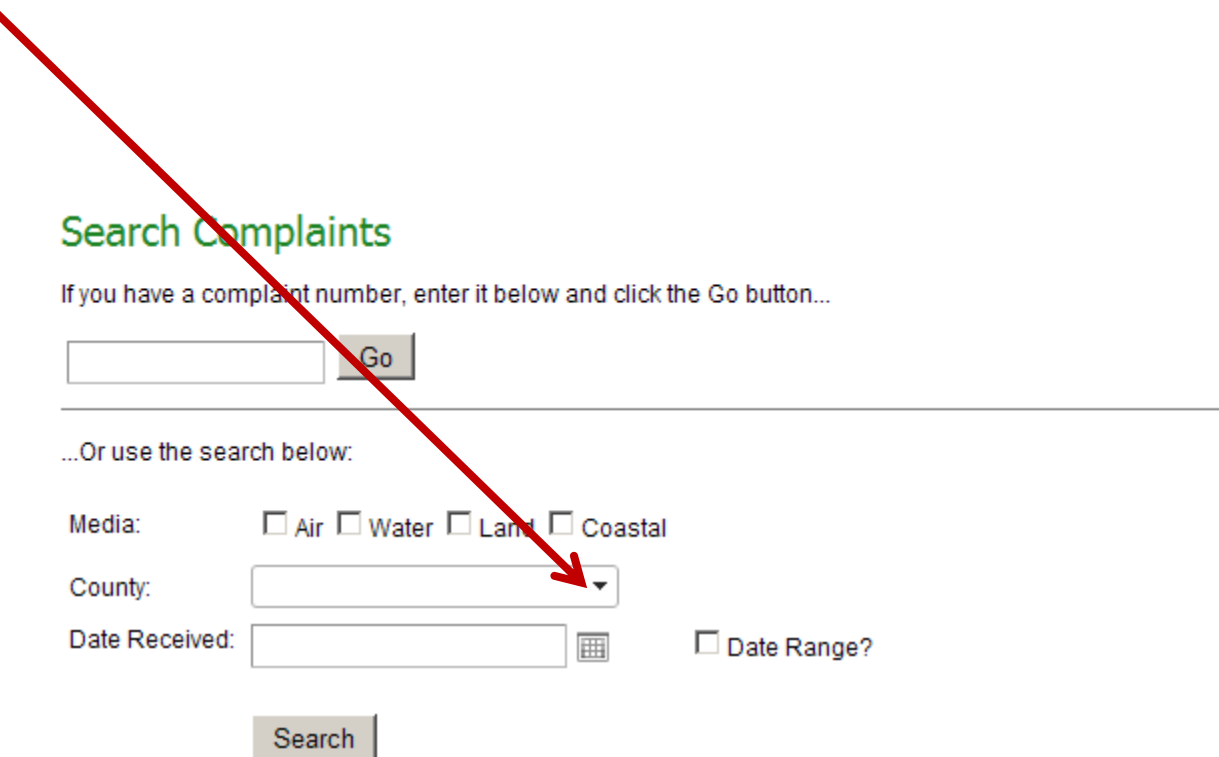

*If you know any other information, such as the date of the complaint and/or the media area you can also include that data to narrow your search.*

web link for Complaint Search: <u>http://app.adem.alabama.gov/complaints/default.aspx</u>

- **Search by Date Range:** If you know the approximate date of when the complaint was submitted to ADEM you may specify that date range.
- 1. Click on the checkbox beside "Date Range?"
- 2. Enter the beginning of the date range on the first line beside "Date Received?"
- 3. Enter the end of the date range on the second line beside "Date Received?"
- 4.. Click on Search

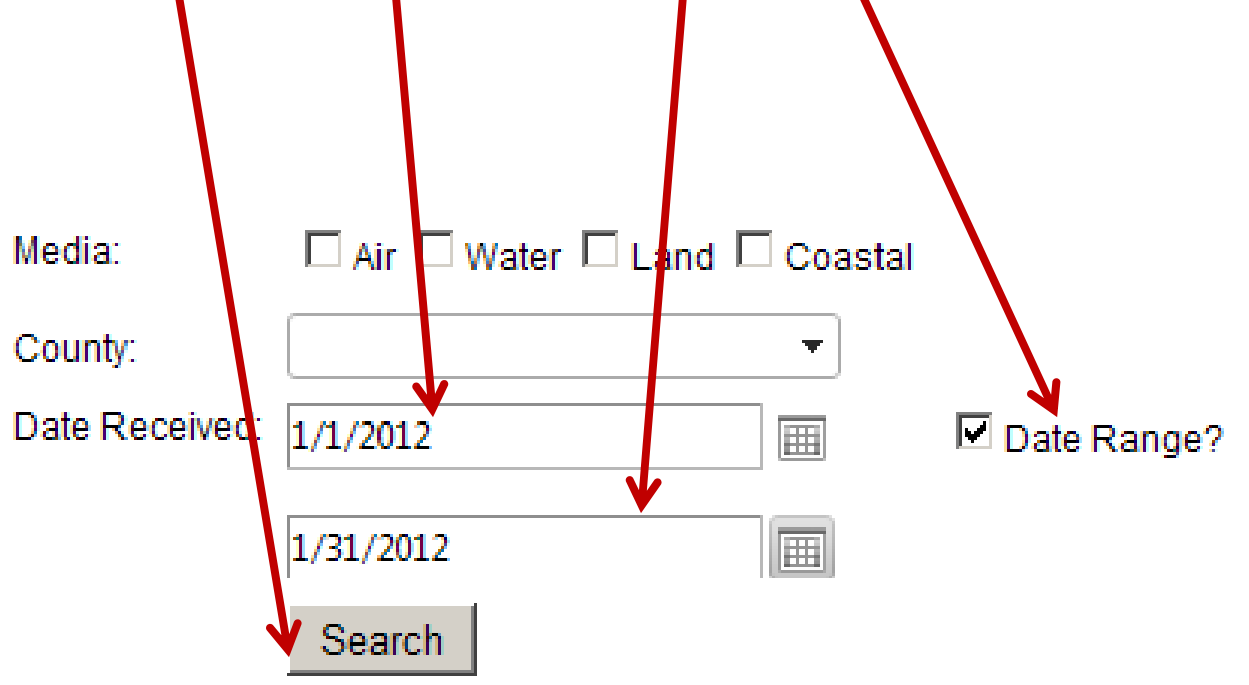

Web link for Complaint Search: http://app.adem.alabama.gov/complaints/default.aspx

• **Search by Media Area:** If you know the media area to which the complaint applies, use the media area check boxes to select then click on the Search button. – Multiple media areas may be selected. The search can be further narrowed using the county dropdown and/or the date of the complaint. If you are not sure of the exact date of the complaint you may use <sup>a</sup> date range in combination with the media area.

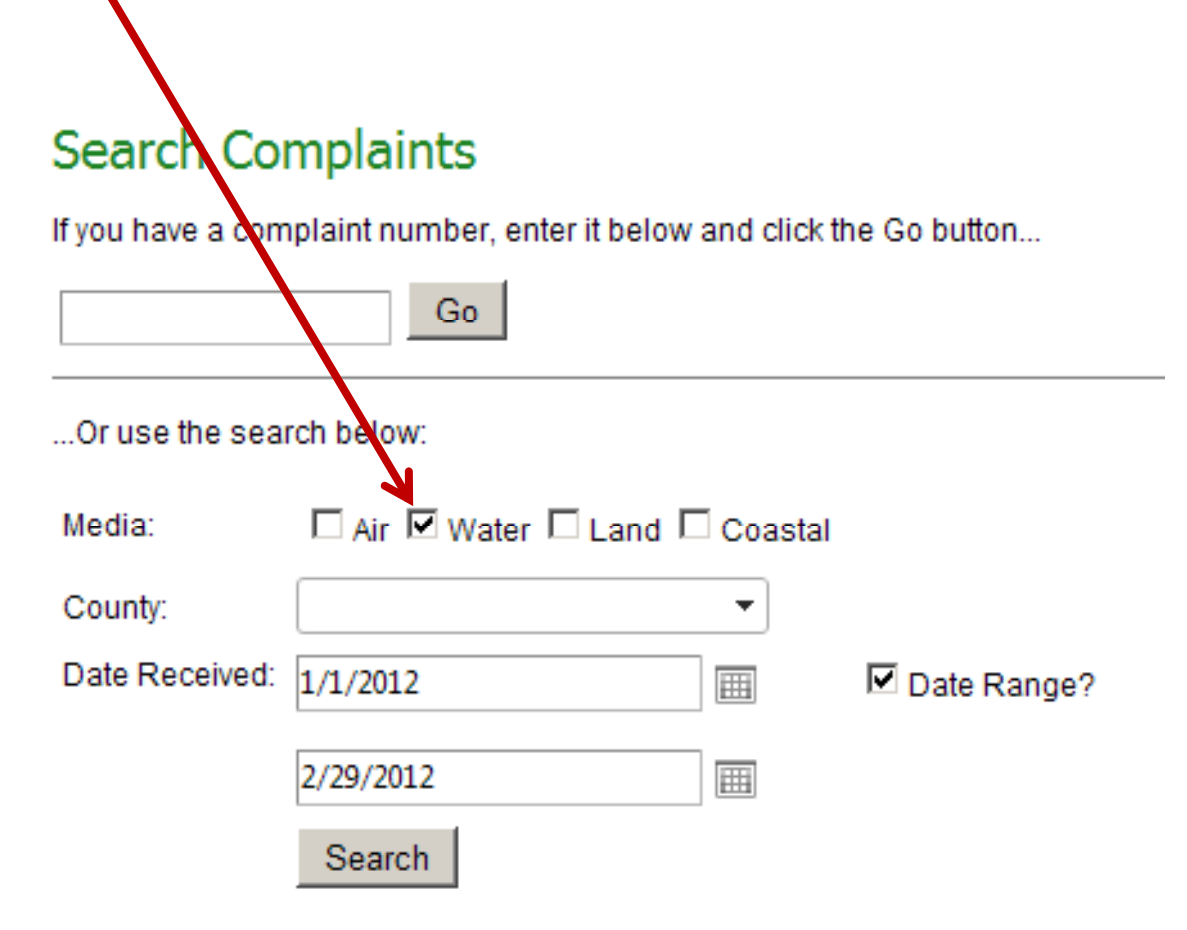

Web link for Complaint Search: <u>http://app.adem.alabama.gov/complaints/default.aspx</u>

**Example:** We are looking for <sup>a</sup> complaint that was filed with ADEM in regard to an incident in Calhoun county that was reported to ADEM during January 2012 for the "Water" Media area.

- 1. Click the checkbox beside the "Water" media area.
- 2. Click on the county dropdown and click on "Calhoun."
- 3. Click on the checkbox beside "Date Range?"
- 4. Enter 1/1/2012 on the first line beside "Date Received?"
- 5.Enter  $\sqrt{31/2012}$  on the second line beside "Date Received?"
- 6. **Cli**ck on Search

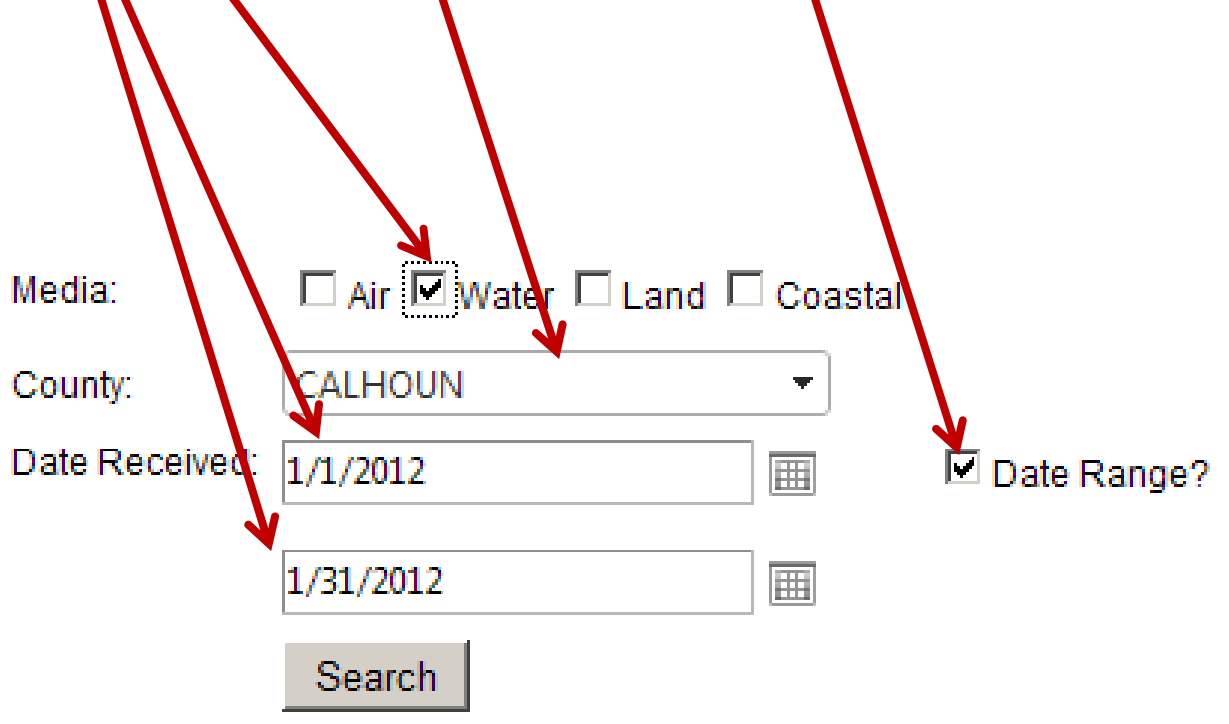

Web link for Complaint Search: <u>http://app.adem.alabama.gov/complaints/default.aspx</u>

#### **Example: ( ) continued)**

Once you click on "Search," complaints that match the search criteria (if any) are listed. – Click on the Complaint Number to open <sup>a</sup> copy of the complaint.

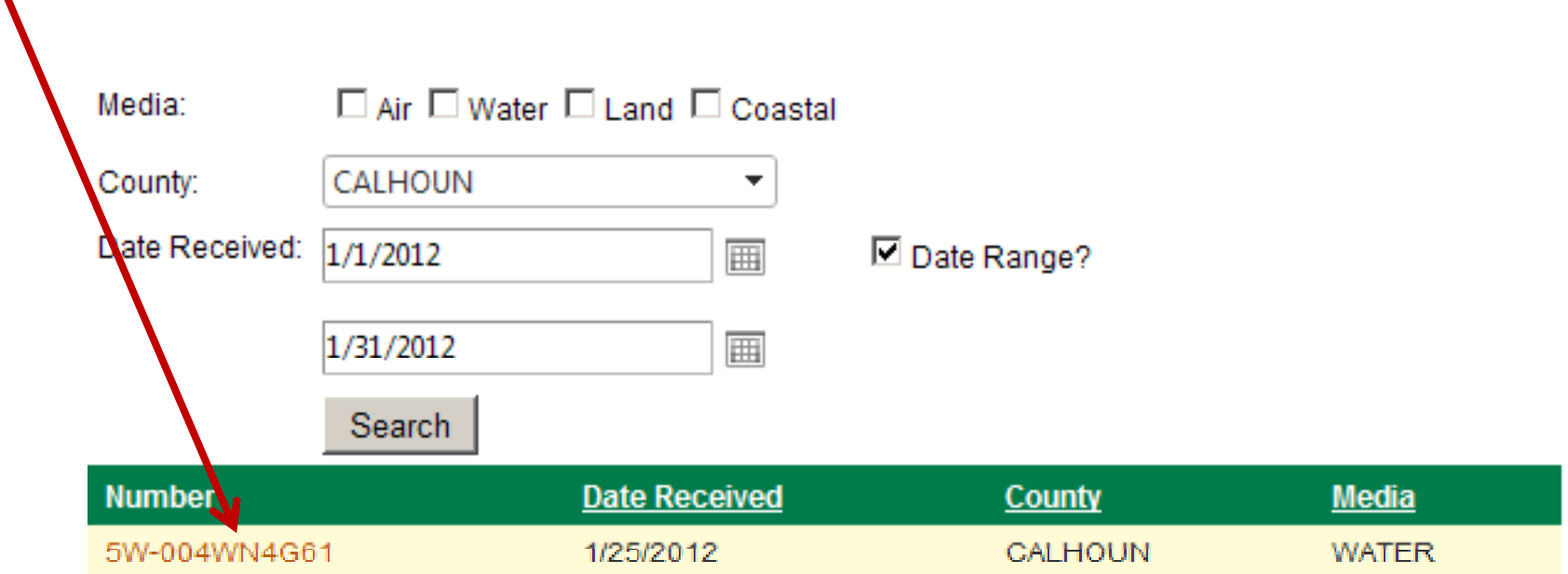